# **Panopto: Getting Started**

This document will walk you through recording a session in Panopto for your course using a computer.

### **Preparing to record**

- Make sure your Webcam and microphone are working correctly
- Login to Canvas with your Bryant User ID and Password

### **Panopto: Getting Started**

- Click into the Course in which you want to record your presentation
- Click Panopto Video from the Course menu

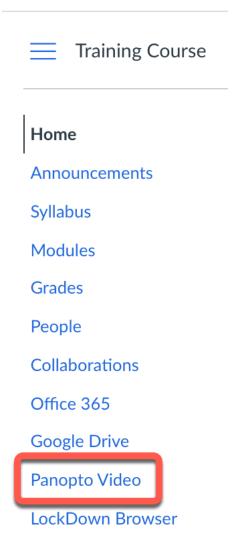

• Click the "Create" button and choose "Record a new session" to begin

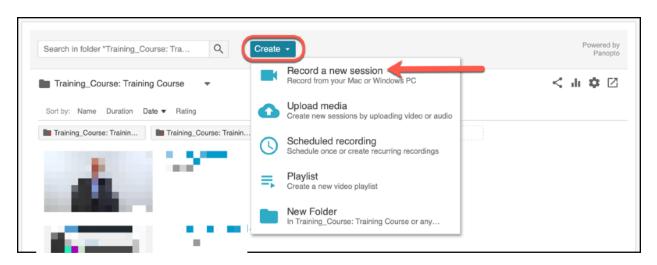

As you see to the left when you click the "Create" button there are several options. For this document, the focus is on "Recording a new session"

• If you have not downloaded the Panopto Recorder to the computer you are using, you can do so on the screen below

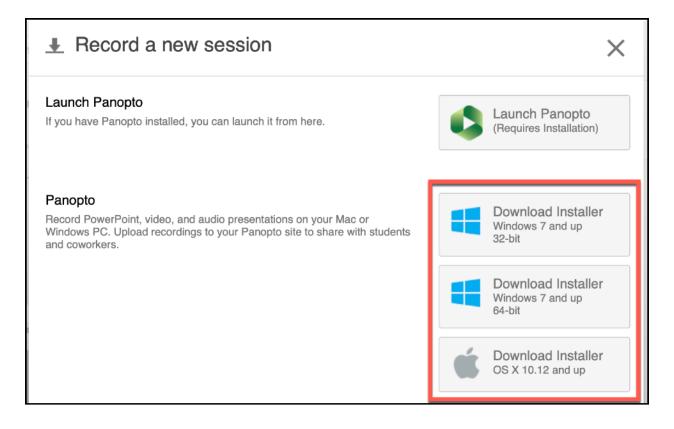

#### You can click "Download Panopto" to get the recorder and install it on your computer. The download only needs to be done once on a computer that you plan to record sessions with in the future

• If you have the recorder already downloaded and installed, you can click the "Launch/Open Panopto" button launch the recorder

| l | aunch Application                                             | × |
|---|---------------------------------------------------------------|---|
|   | This link needs to be opened with an application.<br>Send to: |   |
|   | Panopto Recorder                                              |   |
|   | Choose other Application <u>C</u> hoose                       |   |
|   |                                                               |   |
|   |                                                               |   |
|   |                                                               |   |
|   | <u>Remember my choice for panopto links.</u>                  |   |
|   | This can be changed in Firefox's preferences.                 |   |
|   | Cancel Open link                                              |   |

The first time you open the recorder it may display the following box. If you check the box at the bottom (highlighted in Yellow) to remember your choice it will not display again. To proceed, click "Open Link" to show the recorder

• The Create New Recording Tab opens. Now you can set the options for your recording.

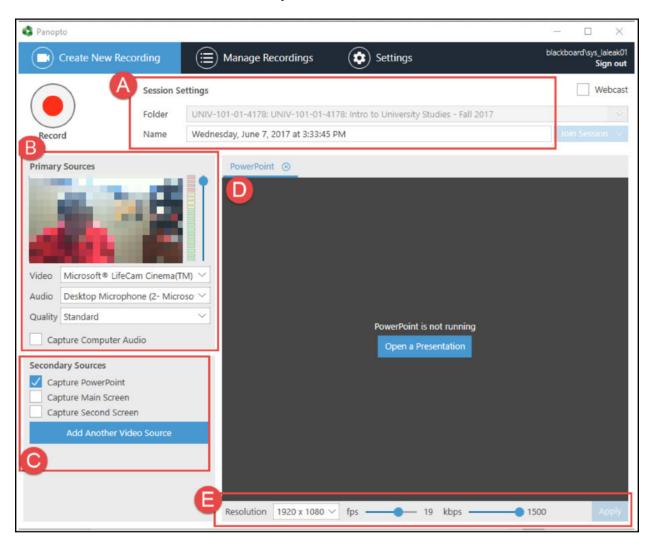

#### The Panopto Recorder Interface

**A:** The Folder option here has a dropdown arrow on the right side to allow you to select any folder (for a course) you have enabled Panopto within. The default folder is for the course in which accessed the Panopto recorder. Underneath the folder name is the title, which defaults to a date/time stamp. You can edit this title to be the topic of the presentation

**B**: You must next choose exactly what you would like to record. In your Primary Sources, you can select a video capture device such as a webcam or video camera. After that, you can also choose what you want to use to record your audio. This could be a microphone or even the same device as your video if it has a built-in mic.

# Note: You must at least have audio in order for the recording to be complete and usable without additional recordings

#### C: Secondary Sources: Screen Capture and PowerPoint

After you have selected your video and audio inputs, you can choose to also capture what is displayed on your screen and/or PowerPoint presentation. You can also add an additional video source here if you have more than one camera plugged into your computer.

#### Note: PowerPoint must be in full screen presentation mode in order to properly record

#### **D:** The Secondary Source Display

**E:** To adjust screen capture resolution simply click the drop down menu to the right of "Max Resolution" and choose the resolution you desire. You can also adjust the bit and frame rate per second by dragging the sliders shown here. Click Apply to save changes.

## Note: The Resolution, Bit and Frame Rate are not available on the Mac version of the recorder.

- Use the Video drop-down menu to select your webcam. Once selected, you will see a preview of the webcam. Select None if you do not want to record from the webcam
- Use the Audio drop-down menu to select the correct microphone. Test the microphone by speaking and watching the audio level indicator change. Use the slider to the right to adjust levels up or down as necessary. Levels that are too high will result in distortion. Levels that are too low will make it difficult for others to hear you. Select None if you do not want to record any sound
- Set Quality to Standard for most presentations especially if the video is just an individual speaking. Select Ultra for higher quality if are giving a demonstration speech and want a sharper picture (this will take longer to upload and process)
- See the chart below for recommended settings for different types of projects

| Presentation Type                                          | Video                                   | Audio                  | Capture PowerPoint | Capture Screen |
|------------------------------------------------------------|-----------------------------------------|------------------------|--------------------|----------------|
| Basic speech                                               | Select your webcam                      | Select your microphone | Don't check        | Don't check    |
| Speech with PowerPoint                                     | Select your webcam                      | Select your microphone | Check              | Don't check    |
| Speech with PowerPoint<br>that has transitions or<br>video | Select your webcam                      | Select your microphone | Check              | Check          |
| Software or web page demonstration                         | Optional (no webcam<br>saves bandwidth) | Select your microphone | Don't check        | Check          |
| ASL with no sound                                          | Select your webcam                      | None                   | Don't check        | Don't check    |
| ASL interpretation of an<br>online video                   | Select your webcam                      | None                   | Don't check        | Check          |

Note: The steps for recording in Panopto vary depending on the type of presentation you wish to create. These are the instructions for recording using a PowerPoint presentation

## **Begin Recording (with a PowerPoint presentation)**

- Make sure PowerPoint is not running on your computer
- Click on the PowerPoint tab in the Panopto Recorder
- Click Open a Presentation button. A dialog box will open and you can select your PowerPoint file

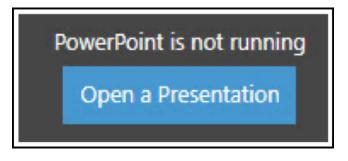

- Click Open when you are ready to start
- PowerPoint will start with your presentation in full-screen. Once it comes up wait about 1 second and begin. If you need to pause, press F9. To resume your recording hit F9 again
- When you are done, click F10 to stop

| Panopto                                   |                |                                                        | - 🗆 ×                                    |
|-------------------------------------------|----------------|--------------------------------------------------------|------------------------------------------|
| Create New Rec                            | cording        | 😑 Manage Recordings 🛛 🔅 Settir                         | ngs blackboard'\stu_laleak01<br>Sign out |
|                                           | Recording      | Complete                                               | Webcast                                  |
| Stop                                      | Folder<br>Name | Recording Complete                                     | 17 [assignments] V<br>Join Session V     |
| Primary Sources                           |                | $\bigtriangledown$                                     |                                          |
|                                           |                | Session name                                           |                                          |
|                                           |                | Monday, May 22, 2017 at 7:38:29 AM                     |                                          |
| Video Microsoft® LifeC                    | Cam Cinem      | Located in folder                                      |                                          |
| Audio Desktop Microph                     | hone (2- M     | -01-4178: UNIV-101-01-4178: Intro to University Studie | s - Fall 2017 [assi                      |
| Quality Standard                          |                | Enter a description (optional)                         |                                          |
| Capture Computer A                        | udio           |                                                        | 17                                       |
| Secondary Sources                         |                |                                                        | ,                                        |
| Capture PowerPoint<br>Capture Main Screen |                |                                                        |                                          |
| Capture Second Scree                      |                |                                                        |                                          |
| Add Another Vie                           | deo Source     | Delete and record again                                | ood                                      |
|                                           |                | Delete and record again                                |                                          |
|                                           |                |                                                        |                                          |
|                                           |                |                                                        |                                          |
|                                           |                | Resolution 1920 x 1080 V fps -                         |                                          |

# Note: Once you see the screen above click "Upload" to begin the process of placing your presentation on the server. If you are not happy with your presentation, you can choose delete and record again to start over

- Click the Esc key to exit the full-screen view of the presentation and then exit PowerPoint
- **Switch back** to the Panopto Recorder screen. Panopto will switch to the Recording Status tab and we will upload the recording in the next section

#### **Uploading and Processing**

There may be several groups of recordings in the Recording Status screen. Your recording should be at the top of the Offline Recordings section

| Only recordings store | ed on this o | computer are shown below. | Manage My Recordings        |             |                 |              |
|-----------------------|--------------|---------------------------|-----------------------------|-------------|-----------------|--------------|
| Currently Uploading   | Recording    | S                         |                             |             |                 |              |
| Start Time            | Duration     | Folder                    | Session                     | Streams     | Upload Progress | Actions      |
| 5/22/2017 9:42 AM     | 00:01:41     | UNIV-101-01-4178: UNIV    | Monday, May 22, 2017 at 7:3 | PPT + Video |                 | Pause Cancel |

The Panopto Recorder will begin uploading your presentation to the server for processing. This time will vary depending on the length of your recording, your internet speed and how busy the Panopto server is. Panopto will send you an e-mail when the recording is ready

**BEST PRACTICE:** Please wait for 5-10 minutes after you stop your recording for it to fully process before you shut down the recorder on your machine.

If you should shut down your computer, the processing will pause until you open the Panopto Recorder again and then finish processing the recordings on that computer

When processing is complete, you may **click on the View link** next to the recording name to view it from the Panopto. **You do not have to wait for the recording to be processed** before starting a new recording

| Create Nev                       | w Recordi    | ng 📋 Manage                      | Recordings               | Settings                |             | blackboa                         | ard\stu_lalea<br>Sign c |
|----------------------------------|--------------|----------------------------------|--------------------------|-------------------------|-------------|----------------------------------|-------------------------|
| Only recordings store            | ed on this c | computer are shown below.        | Manage My Recordings     |                         |             |                                  |                         |
| Jploaded Recording               | JS           |                                  |                          |                         |             |                                  |                         |
| Jploaded Recording<br>Start Time | Duration     | Folder                           | Session                  | Actions                 |             | Status / Link                    |                         |
| Start Time                       | Duration     | Folder<br>UNIV-101-01-4178: UNIV | The second second second | Actions<br>Delete Local | Set Offline | Status / Link<br>Resume Share Ed | lit View                |